### **EIB-Module for: AS 43, AS 45, AS 200 IT**

ITU

**User Manual**

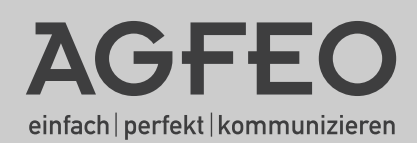

#### **About this User Manual**

<span id="page-1-0"></span>This user manual is intended for the product with the relevant firmware installed at the time of shipment. Should the product be modified with software, which maybe made available by the manufacturer, then some parts of this manual may no longer be applicable.

### **Table of Contents:**

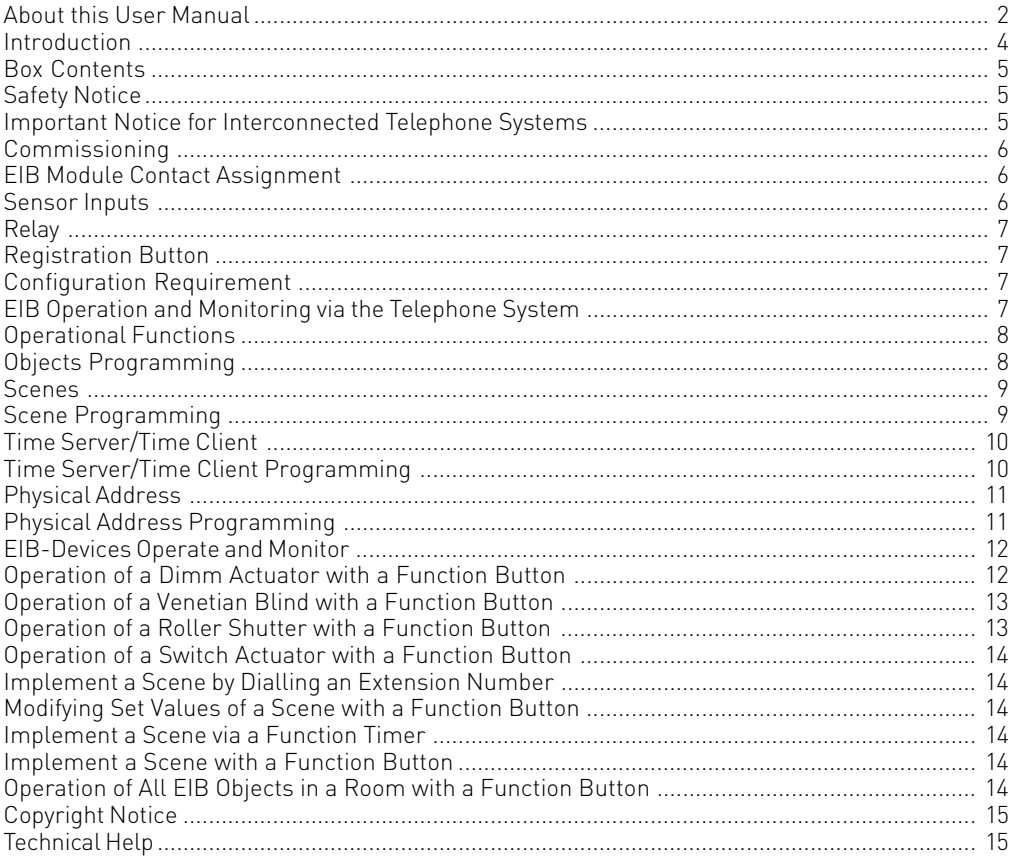

#### <span id="page-3-0"></span>**Introduction**

In connection with the AGFEO Telephone Systems AS 43, AS 45 and AS 200 IT, from firmware 7.5, the EIB Module 522 via the EIB/KNX Bus offers the possibility to operate and control electrical items such as lights, venetian blinds, door openers to name only a few. The AGFEO EIB-Module can handle up to 32 EIB objects and 32 scenes with 8 EIB objects in each (example: retract awning, close blinds and dim lights in lounge by 50 %), which can be operated at the push of a button from AGFEO System Phones, DECT Cordless Phones, Mobile Phones or even fully automatically via the time control functions of telephone system.

#### <span id="page-4-0"></span>**Box Contents:**

- 1 EIB-Module
- 1 User -/ Installation Guide
- 2 Termination Resistors 12,1 KOhm

**Safety Notice:**

1 CD Rom containing Firmware 7.5 for your Telephone System

- 1. Unplug the Telephone System from the 230 V mains socket.
- 2. Unplug or disconnect all external trunk lines from the telephone system.
- 3. Touch briefly the metal shield of the PC / Printer socket underneath the Telephone System. This will ensure that static electricity will be discharged to protect sensitive electronic components of the Telephone System.

#### **Module Installation**

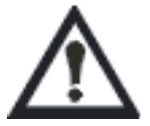

#### **!ATTENTION!**

Before removing the module from the packaging touch briefly the metal shield of the PC/ printer socket underneath the telephone system. This will discharge any static electricity to protect the sensitive electronic equipment of the telephone system.

Install the module as described in the installation manual of the telephone system.

#### **Important Notice for Interconnected Telephone Systems**

Please note, if the module is going to be installed in a double cabinet telephone system like the AS 45 or AS 200 IT, then the module must be fitted in the master cabinet.

#### <span id="page-5-0"></span>**Commissioning**

Close the housing!

Plug the telephone system back into the 230 V mains socket.

Registration Button

After loading the programming data of the telephone system via TK Suite Set the EIB Module 522 will be displayed under the heading "PBX / Hardware Configuration".

#### **EIB Module Contact Assignment**

Bus-LED Voltage  $\underset{\square}{\text{OQCD}}$ EIB+ EIB Connection  $\infty$ EIB- $\Box$ Alarm 1 Input Sensor 1 보이 GND Ground 모 Alarm 2 Input Sensor 2 वन GND Ground  $\frac{1}{\sqrt{2}}$ REL 1-1 Relay 1  $R = 1-2$ 급히 REL 2-1 Relay 2 REL 2-2 ED<br>LED<br>LED<br>PROPIE Programming Button

**Sensor Inputs**

The sensor input contacts are differential contacts and may be either normally closed or normally open or a combination of both (see connection diagram). The last contact must be terminated with a 12,1 KOhm resistor (2 of these are enclosed). Alternatively you may address these inputs like a bell push contact. Please note that the type of input (with termination resistors) remains unchanged. In this case the termination resistors may be connected directly to the contacts.

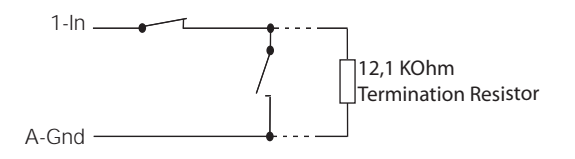

#### <span id="page-6-0"></span>**Relay**

The relays have potential free contacts which may be used for various other applications, such as an extension bells or lights. The operational mode of each relay can be set via programming. The relays can be switched from any telephone either internal or external. In addition relays can be allocated an extension number which can then be entered into the call distribution list, this may be used to operate an extension bell.

The relays have surge arrestors of 1 kOhm, 100 nF. Maximum load: 30 VDC / 1 A resistive load.

#### **Registration Button**

Programming mode can be switched on or off by pressing the registration button. The red LED will be lit if the module is in programming mode. The physical address of the EIB Module can be changed if in programming mode by using the

ETS (EIB Tool Software). In normal operation the LED must be off!

#### **Configuration Requirement**

Before you start programming please contact the installer of the EIB system. You will require the group addresses of the EIB objects, as well as a free physical address for your EIB Module 522.

This data will be the basic requirement for the programming of EIB components with TK Suite.

#### **EIB Operation and Monitoring via the Telephone System**

If your Telephone System contains the EIB Module 522 and is connected to the EIB Bus of the building, then EIB controlled components such as lights, blinds, door openers, etc. can be controlled and monitored via the telephone. The Telephone Systems offers 32 independent programming functions in which EIB components within an EIB installation can be operated and controlled. In addition the telephone system has also 32 scenes with 8 objects in each of them. After the relevant scenes have been programmed with the required group addresses, scenes can then be accessed at the push of a button, by dialling an extension number or automatically at preset times. Set values can also be changed with the function button of a system phone.

#### <span id="page-7-0"></span>**Operational Functions**

Before an EIB component such as a dimmer, switch, roller shutter etc. can be operated from a system phone, the operational function, the so called object, has to be made available via programming. This object contains information regarding the type, name, location and group address of the EIB apparatus. After a function button of a system telephone has been linked to an object, then this can be operated by the allocated function button. The manner of operation is depending on the type of object. For example dimmers can not only be switched on and off but also adjust the brightness of lights. Whereby switches will have only the function of an on and off function. The table below shows the 4 different types of objects and their functions.

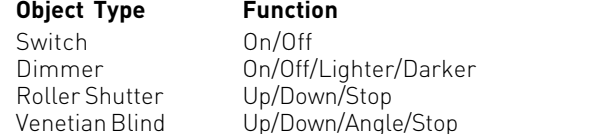

#### **Example**

To switch lights on and off To dim lights Driving Roller Shutter up and down Operate Venetian Blinds and Angle

#### **Objects Programming**

Following information is required to program an object:

- Type of EIB Object [ Switch | Dimmer | Roller Shutter | Venetian Blind]
- Name of EIB Object
- Location of EIB Object (optional)
- Group address of EIB Object
- Feedback address of EIB Object (optional)

#### **Important:**

If an actuator has no feedback object, then the address of the switching object has to be entered, this will ensure the correct operation via a function button.

The information will be entered via TK Suite to program the Telephone System accordingly.

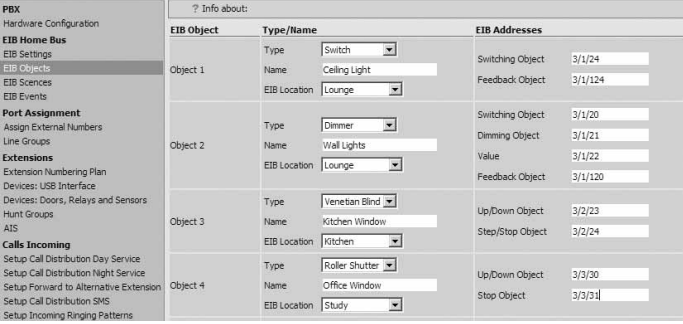

#### **Note**

If you use a ST 21 or ST 40 to operate a dimmer, then the group address of the "Dimming Object" is required. The value does not need to be entered. Operating a dim actuator with a ST 30 or DECT 30 will require a group address for the "Value". In this case the group address of the "Dimming Object" does not need to be entered.

#### <span id="page-8-0"></span>**Scenes**

An EIB scene consists of "Values" for multiple objects in an EIB system. Such scenes may be set to "All On" which could switch all lamps in a room to on.

Before an EIB scene can be carried out or values changed, it must be made available via TK Suite. Each scene can address up to eight objects. To do this the type, group address and the object value has to be defined.

When a scene is carried out then the value/parameter is sent to the group addresses consecutively. On changing a scene the set values will be overwritten with the currently set ones so that the changed values/parameter will be used the next time the selected scene is activated.

The function button "EIB scene" will have no LED support!

To switch a scene to off you would have to change the object within the scene via a relevant function button. Alternatively you may set another scene which will change the required function (reverse the setting).

#### **Scene Programming**

The following information is required to program a scene:

- A name for the scene
- Extension number (optional)
- The group addresses with which the EIB devices are operated
- The data type of the EIB devices
- Values (optional)

The information will be programmed into the Telephone System via TK Suite.

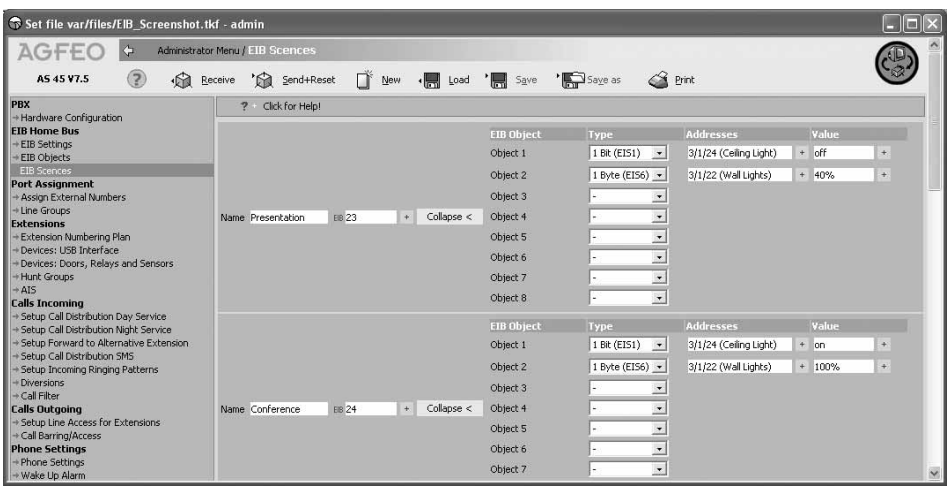

#### <span id="page-9-0"></span>**Time Server/Time Client**

An EIB installation may also have modules which are time controlled. In such cases the installation will require a module which is able to supply time telegrams at intervals throughout the network. An ISDN Telephone System will receive time information for each outgoing call from the telephone exchange and is able to supply this information to the EIB network. However, in some cases a DCF77 module will distribute the time within an EIB system. This type of time should take preference to the time of the Telephone System as it is much more accurate. The Telephone System is able to synchronise to this time as it does support the functions of "Time Server" and ..Time Client".

#### **Time Server/Time Client Programming**

Following information is required to program this function:

- Telephone System is either Time Server or Time Client
- Group address of "Time Telegram"
- Group address of "Date Telegram"
- Update interval, in which telgrams will be sent

Example: Programming Time Server (Time signal from the Telephone System)

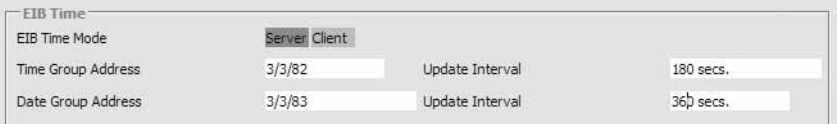

#### Example: Programming Time Client (Time signal from EIB System)

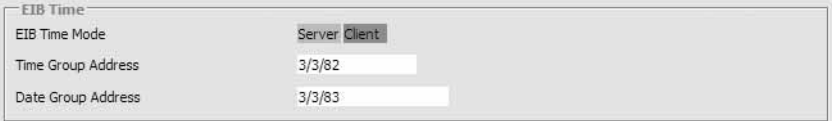

#### **NOTE**

If programming as Time Server then please ensure that there will be no other Timer Servers in the EIB installation with the identical group address.

#### <span id="page-10-0"></span>**Physical Address**

Each apparatus within an EIB system has a physical address. This is the unique identification of a Bus Device and gives information in which area and which line the Bus Device is installed. The EIB Module 522 requires such address also.

#### **Physical Address Programming**

Program the EIB Module with a physical address which is not yet used in the EIB installation.

Example: **FIB Address** 

Physical Adress of EIB Module 15.15.255

#### **NOTE**

The physical address is used to uniquely identify EIB devices. If this is not defined or is duplicated then errors in the operation of devices will occur. If a physical address has not been allocated, then the Telephone System will use the default address of 15.15.255. This address has to be adopted into an existing EIB system.

#### <span id="page-11-0"></span>**EIB-Devices Operate and Monitor**

The type of the object will determine the operation of the associated EIB apparatus. The Telephone System can be set for 4 different types of objects.

- Switch
- Dimmer
- Roller Shutter
- Venetian Blind

The following functions are available on all corded system phones including the DECT 30.

#### **Operation of a Dimm Actuator with**<br>
ST 21, ST 40 **a Function Button**

Press a previously assigned Function Button "EIB Object, Object Type - Dimmer". The light will be switched on and the dimmer function activated if the button is pressed for more than 1 second. Briefly pressing the function button will cause the light to be switched on or off. If the "Feedback" address is entered, then the LED of the function button will be lit corresponding to the status of the switched object.

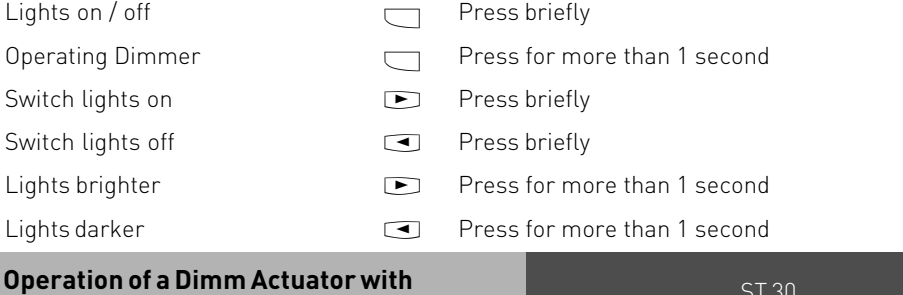

### **a Function Button**

ST 30

#### $\Box$

Press a previously assigned Function Button "EIB Object, Object Type - Dimmer" If the light is off then pressing the allocated function button will switch the lights on and open the menu to operate the dimmer:

Lights brighter  $\qquad \qquad \Box$ 

Lights darker  $\Box$ 

Pressing the function button again will switch the light off.

Is the light already on, then pressing the function button again will open the menu to operate the dimmer. The above listed user function is then available. If the "Feedback" address is entered, then the LED of the function button will be lit corresponding to the status of the switched object.

<span id="page-12-0"></span>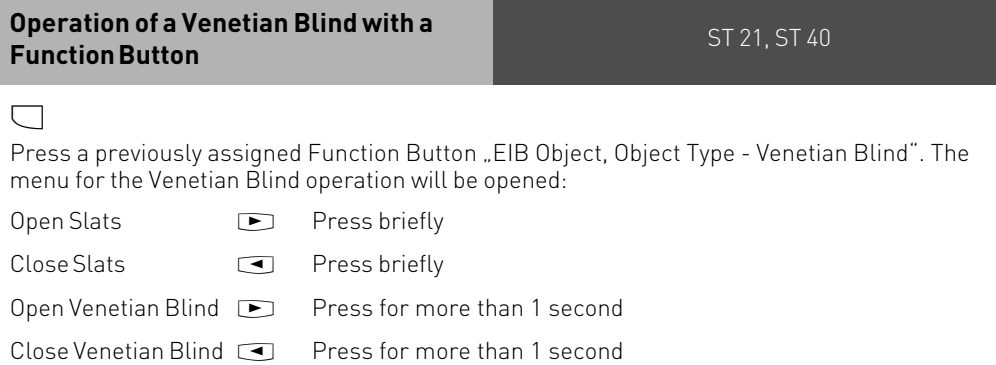

Stop Motor \$ or

**Operation of a Venetian Blind with a Function Button**

#### $\Box$

Press a previously assigned Function Button "EIB Object, Object Type - Venetian Blind". The menu for the Venetian Blind operation will be opened:

and a base

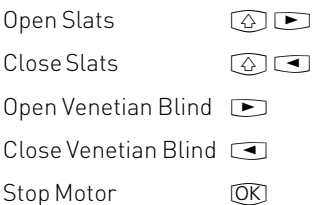

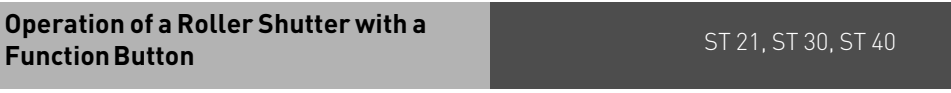

 $\Box$ 

Press a previously assigned Function Button "EIB Object, Object Type - Roller Shutter". The menu for the Roller Shutter operation will be opened:

Open Roller Shutter

Close Roller Shutter  $\Box$ 

Stop Motor \$ or **See The See The See The See The See The See The See The Second Second Second Second Second Second Second Second** 

#### <span id="page-13-0"></span>**Operation of a Switch Actuator with a Function Button**

 $\Box$ 

Press a previously assigned Function Button "EIB Object, Object Type - Switch". The switch will be enabled or disabled each time the Function Button is pressed. If a "Feedback Address" is entered, then the corresponding LED will be lit according to the current status of the object.

#### **Implement a Scene with a Function Button**

 $\Box$ 

Press the relevant Function Button.

#### **Implement a Scene by Dialling an Extension Number**

- <sub>खुः</sub><br>Dial the relevant programmed Extension Number.

#### **Modifying Set Values of a Scene with a Function Button**

#### $\rightarrow$

Press the Set Button and releant Function Button in succession. The currently set values of the EIB devices will be taken over in the Scene. For this a scene with the required objects will have to be programmed beforehand within TK Suite.

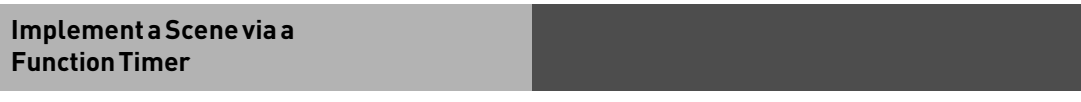

The timer programming is carried out by using TK Suite.

### **Steuern aller EIB Objekte in einem Operation of All EIB Objects in a Room with a Function Button**

 $\Box$ 

With a Function Button "EIB Location" objects in a required location can be selected. If an object is selected and confirmed, then this object can be operated like any other device which is controlled via a Function Button.

#### <span id="page-14-0"></span>**Copyright Notice**

Copyright 2007 AGFEO GmbH & Co. KG Gaswerkstr. 8 D-33647 Bielefeld

All rights reserved. Not excluding any rights or issues which will relate or effect patent matters. Reproduction of this manual, in part or in whole, or translation into other languages in any way or form, (whether hard copy, electronic- or any other format) is strictly prohibited unless permission has been granted in writing by the above copy right holder.

All trademarks or registered trademarks mentioned in this documentation are subject to the rights of the respective holders and are herewith acknowledged.

#### **Note**

The information contained in this manual is subject to change without prior notice. AGFEO GmbH & Co. KG will not accept any responsibiltiy for any errors that may occur in this document. We aim not to include typographical errors or inaccuracies and have taken great care in the preparation of this document. Errors which are brought to our attention will be rectified in the next issue published. However, we are always grateful for information advising us of possible errors which may have occurred in this documentation.

#### **Technical Help**

In the first instance please contact your Dealer should you have any questions or technical issues. Alternatively you may contact us directly via the internet where you will find a special enquiry form designed for this purpose. Please complete the requested information so that you query can be handled efficiently.

Note: Some features may not be available in your country or must be specially provided by your carrier.

Please contact your service provider should you require information regarding the availability of network features.

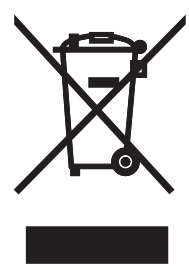

The crossed out wheeled bin on the product means that this belongs to the group of Electro- and electronic apparatus.

In this context you are directed by the European regulation to dispose of used apparatus - at the point of buying an item of equal proportion / value - at the local available collection point for disposal

With this you will participate in the reuse of material and valorisation of disused electricand electronic apparatus, which otherwise could be a health hazard and be negative to the environment.

 $\epsilon$ 

Ident No. 1101656 Subject to change without prior notice. Errors & Omissions Excepted. Printed in Germany 0074

AGFEO GmbH & Co. KG Gaswerkstr. 8 D-33647 Bielefeld Internet: http://www.agfeo.com